**Philip Rodrigues Carsten Pfeiffer Traduzione italiana: Vincenzo Reale Traduzione italiana: Pino Toscano**

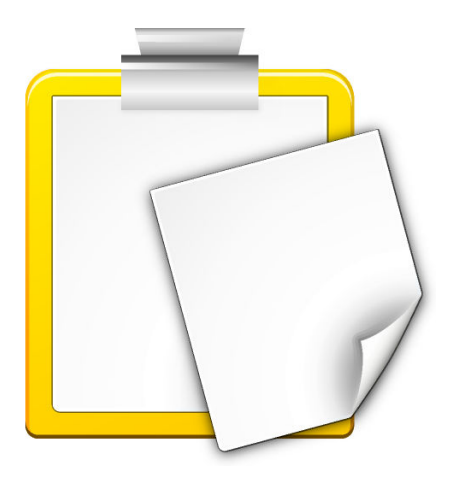

# **Indice**

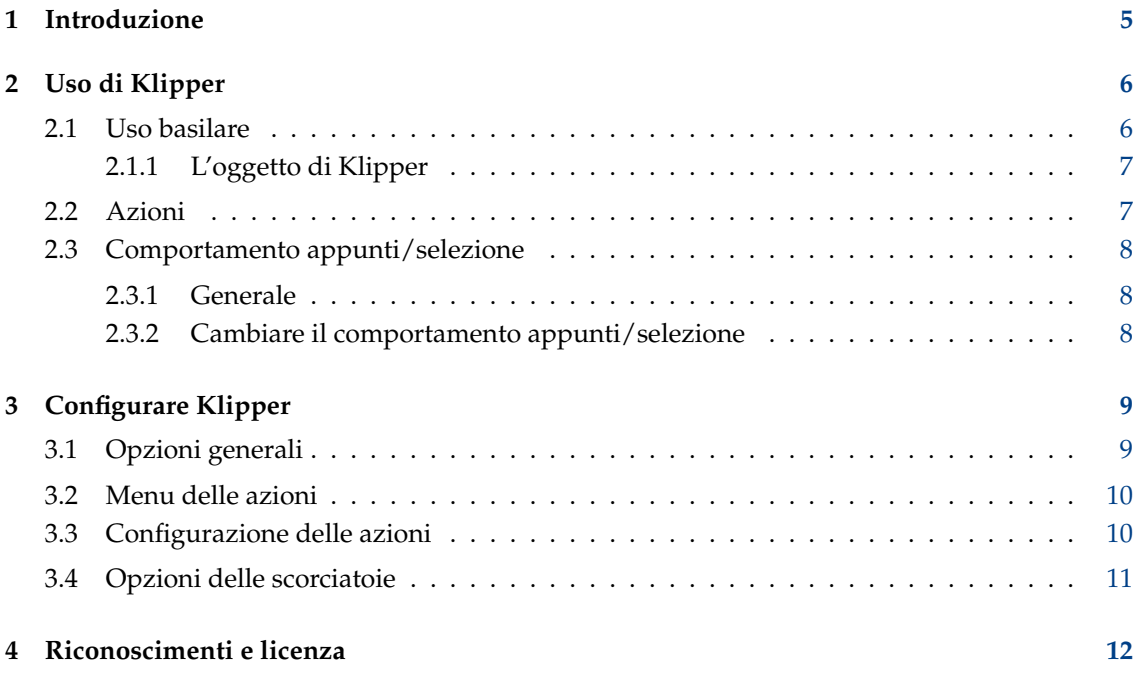

#### **Sommario**

Klipper è l'accessorio di Plasma per il taglia/incolla dagli appunti.

## <span id="page-4-0"></span>**Capitolo 1**

# **Introduzione**

Klipper è l'accessorio di Plasma per gli appunti. Memorizza la cronologia degli appunti, e permette di collegare i contenuti degli appunti ad azioni delle applicazioni. Segnala i problemi o le richieste di funzionalità usando il [sistema di gestione dei bug di KDE.](http://bugs.kde.org)

## <span id="page-5-0"></span>**Capitolo 2**

# **Uso di Klipper**

## <span id="page-5-1"></span>**2.1 Uso basilare**

Puoi usare Klipper nel vassoio di sistema sia come oggetto di Plasma sia come applicazione classica. In entrambi i modi sono disponibili le stesse funzionalità ma con una GUI diversa, e entrambi mostrano l'ultimo elemento della cronologia quando si passa il mouse sull'icona di Klipper nel vassoio di sistema:

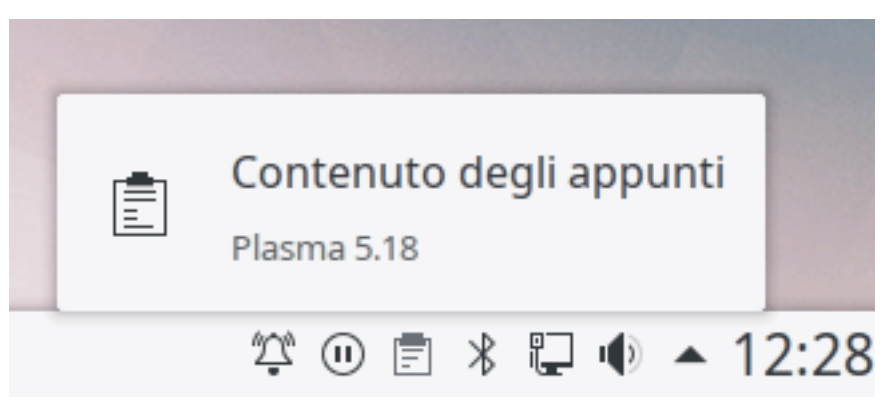

L'oggetto di Klipper è nascosto se gli appunti sono vuoi.

Per mostrare la cronologia degli appunti, fai clic sull'icona di Klipper nel vassoio di sistema.

### <span id="page-6-0"></span>**2.1.1 L'oggetto di Klipper**

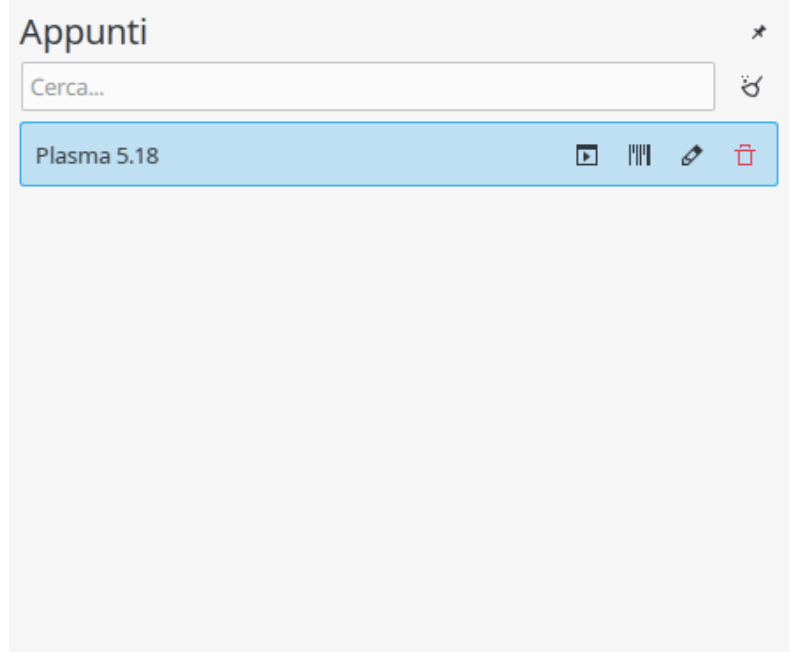

Sposta il puntatore del mouse su una voce, e appariranno quattro icone che ti permettono di invocare un'azione, mostrare il codice a barre, modificare il contenuto o rimuovere la voce dalla cronologia. Usa Spectacle per acquisire un'istantanea dei codici a barre e salvarli.

Puoi cercare nella cronologia degli appunti semplicemente aprendoli (fai clic su Klipper) e digitando ciò che si vuole cercare. I risultati sono aggiornati in tempo reale. Per cancellare la cronologia degli appunti, fai clic sull'icona alla destra del campo di ricerca.

L'azione **Configura gli appunti...** nel menu contestuale apre la [finestra delle preferenze.](#page-8-1)

## <span id="page-6-1"></span>**2.2 Azioni**

Klipper può eseguire azioni sui contenuti degli appunti, a secondo della corrispondenza con particolari espressioni regolari. Per esempio, i contenuti degli appunti che iniziano con 'http://' possono essere aperti come URL con Firefox o Konqueror. Inoltre, se i contenuti rappresentato un percorso di file, possono essere eseguite azioni a secondo del tipo di file. Ad esempio, se viene copiato negli appunti il percorso di un file PDF, il file può essere aperto in Okular.

Per usare le azioni, seleziona un URL o un percorso di file. Se corrisponde con una delle espressioni regolari nella lista di Klipper, apparirà un menu che mostra i programmi disponibili per quella selezione. Usa il mouse o i tasti freccia per scegliere il programma che vuoi e Klipper avvierà questo programma, aprendo l'indirizzo a cui si riferiva la selezione.

Se non vuoi eseguire alcuna azione sui contenuti degli appunti, seleziona **Disabilita questo menu a comparsa** dal menu a comparsa per ritornare a ciò che stavi facendo prima. Se lasci il menu, esso scomparirà, permettendoti di continuare a lavorare. Puoi cambiare il tempo di permanenza del menu nella finestra delle preferenze, con l'opzione **Mostra il menu a comparsa delle azioni** nella pagina **Generale**. Puoi disabilitare separatamente la parte del percorso dei file usando l'opzione **Includi le azioni MIME** nella pagina **Menu azioni**.

Le azioni possono essere completamente disabilitate usando la scorciatoia da tastiera **Ctrl**+**Alt**+**X**.

I contenuti degli appunti che corrispondono ad un'espressione regolare possono anche essere modificati prima che venga eseguita un'azione su di loro. Seleziona **Modifica contenuti...** alla

destra della voce degli appunti, e nella finestra di dialogo che appare puoi cambiare i contenuti degli appunti, prima di fare clic sul pulsante **OK** per far partire l'azione adatta.

Premendo **Ctrl**+**Alt**+**R** viene mostrato un menu a comparsa per ripetere l'ultima azione eseguita da Klipper.

### <span id="page-7-0"></span>**2.3 Comportamento appunti/selezione**

#### <span id="page-7-1"></span>**2.3.1 Generale**

Klipper può essere usato per impostare il comportamento degli appunti e della selezione in Plasma.

#### **NOTA**

X Window System® usa due buffer degli appunti separati: il buffer 'selezione' e il buffer 'appunti'. Il testo è posizionato nel buffer selezione quando viene selezionato, e può essere incollato con il tasto centrale del mouse. Per inserire il testo negli appunti, selezionalo e premi **Ctrl**-**X** o **Ctrl**-**C**. Il testo può essere incollato dal buffer appunti premendo **Ctrl**-**V** o selezionando **Incolla** in un menu contestuale.

#### <span id="page-7-2"></span>**2.3.2 Cambiare il comportamento appunti/selezione**

Per cambiare il comportamento degli appunti/selezione, seleziona **Configura gli appunti...** dal menu contestuale di Klipper e, nella finestra che appare, seleziona la pagina **Generale**. La disattivazione di **Selezione e appunti** farà sì che gli appunti e la selezione lavorino come due buffer completamente separati come descritto sopra. Con quest'opzione impostata, l'opzione **Ignora** impedirà a Klipper di includere i contenuti della selezione nella sua cronologia di appunti e di eseguire le azioni sui contenuti della selezione. Selezionando **Selezione e Appunti**, i buffer degli appunti e delle selezioni saranno sempre gli stessi, il che significa che il testo nella selezione può essere incollato con il pulsante centrale del mouse o con la combinazione di tasti **Ctrl**-**V**, e allo stesso modo per il testo nel buffer degli appunti.

## <span id="page-8-0"></span>**Capitolo 3**

# **Configurare Klipper**

### <span id="page-8-1"></span>**3.1 Opzioni generali**

#### **Selezione e appunti**

Quando del testo o un'area dello schermo viene selezionato con il mouse o con la tastiera, questa viene chiamata *selezione*. Può essere incollata utilizzando il pulsante centrale del mouse.

Se la selezione viene copiata in modo esplicito utilizzando un'azione **Copia** o **Taglia**, viene salvata negli *appunti*. Può essere incollata usando un'azione **Incolla**.

Quando è attivata, questa opzione mantiene la selezione e gli appunti invariati, in modo che qualsiasi selezione sia immediatamente disponibile per essere incollata con qualsiasi mezzo. Se è disattivata, la selezione può ancora essere salvata nella cronologia degli appunti (fatte salve le opzioni seguenti), ma può essere incollata solo utilizzando il pulsante centrale del mouse.

#### **Cronologia degli appunti**

Commuta la cronologia degli appunti.

#### **Numero di voci**

Imposta il numero di voci memorizzate nella cronologia degli appunti.

#### **Selezione del testo**

Quando un'area dello schermo viene selezionata con il mouse o la tastiera, questa viene chiamata 'selezione'. Questa opzione determina se le selezioni di testo vengono salvate nella cronologia degli appunti. È possibile scegliere tra **Salva sempre nella cronologia** e **Solo se copiato esplicitamente**. L'opzione **Salva sempre nella cronologia** non è disponibile se la sincronizzazione della selezione/appunti è disattivata ‐ in questo caso la selezione non viene mai salvata automaticamente nella cronologia degli appunti. Vedi Sezione [2.3.](#page-7-0)

#### **Selezione non testuale**

Questa opzione determina se le selezioni non testuali (come le immagini) vengono salvate nella cronologia degli appunti. È possibile scegliere tra **Salva sempre nella cronologia**, **Solo se copiato esplicitamente** e **Non salvare mai nella cronologia**. L'opzione **Salva sempre nella cronologia** non è disponibile se la selezione/sincronizzazione degli appunti è disattivata ‐ in questo caso la selezione non viene mai salvata automaticamente nella cronologia degli appunti. Vedi Sezione [2.3.](#page-7-0)

### <span id="page-9-0"></span>**3.2 Menu delle azioni**

#### **Mostra il menu a comparsa delle azioni**

Imposta il tempo di permanenza di un menu a comparsa se non lo usi.

#### **Riproponi le azioni su un elemento selezionato nella cronologia**

Se quest'opzione è attivata, quando si seleziona un elemento dalla cronologia, Klipper farà comparire il menu a comparsa delle azioni per quell'elemento, se ve ne sono di adatte.

#### **Escludi le finestre**

Fa comparire la finestra di dialogo **Disabilita le azioni per le finestre di tipo WM\_CLASS**

Alcuni programmi, come Konqueror, usano gli appunti internamente. Se non vuoi che appaiano i menu a comparsa di Klipper ogni volta che usi una certa applicazione, fai le seguenti cose:

- 1. Apri l'applicazione.
- 2. Da un terminale, esegui **xprop | grep WM\_CLASS** e quindi fai clic sulla finestra dell'applicazione che hai avviato.
- 3. Devi inserire la prima stringa dopo il segno di uguale.

Una volta che WM\_CLASS è stato aggiunto, nessuna altra azione sarà generata per le finestre di quell'applicazione.

#### **Rimuovi gli spazi bianchi quando esegui le azioni**

Se quest'opzione è selezionata, qualsiasi spazio vuoto (spazi, tabulatori, ecc.) all'inizio e alla fine dei contenuti degli appunti sarà rimosso prima di passare i contenuti degli appunti alle applicazioni. Ciò è utile, ad esempio, se gli appunti contengono una URL con spazi che, se aperta con un browser web, causerà un errore.

#### **Includi le azioni MIME**

Se selezionata, includi le applicazioni che possono accettare il suo tipo MIME di un nome file o URL selezionato nel menu a comparsa.

## <span id="page-9-1"></span>**3.3 Configurazione delle azioni**

#### **Modificare espressioni/azioni**

Nella pagina **Azioni**, fai doppio clic sull'espressione regolare o sull'azione che vuoi modificare, oppure selezionala e premi il pulsante **Modifica azione**. Apparirà una finestra di dialogo in cui il testo dell'espressione può essere liberamente modificato.

#### **Aggiungere Espressioni/Azioni**

Premi il pulsante **Aggiungi azione...** per aggiungere un'espressione regolare per Klipper. Klipper usa la classe QRegularExpression di Qt™, che usa PCRE (Perl Compatible Regular Expressions).

Puoi aggiungere una descrizione del tipo dell'espressione regolare (ad es. 'URL HTTP') facendo clic con il tasto sinistro del mouse nella colonna **Descrizione**.

#### NOTA

Puoi trovare informazioni dettagliate sull'uso delle espressioni regolari di QRegularExpression presso [la documentazione di Qt.](hhttps://doc.qt.io/qt-5/qregularexpression.html#details)

Modifica l'espressione regolare come descritto sopra. Per aggiungere un comando da eseguire, premi **Aggiungi comando** e modifica il comando nella casella di testo che appare sul posto. È possibile modificare un comando facendoci doppio clic.

Nota che nella riga di comando %s è sostituito con i contenuti degli appunti, ad es. se la definizione del comando è **kwrite %s** e i contenuti degli appunti sono /home/mario/fil editesto, sarà avviato il comando **kwrite /home/mario/fileditesto**. Per includere %s nella riga di comando, usa la barra inversa di escape, così: **\%s**.

Voci da **%0** a **%9** saranno sostituite da testi acquisiti corrispondenti dal modello di corrispondenza.

### <span id="page-10-0"></span>**3.4 Opzioni delle scorciatoie**

La pagina delle scorciatoie ti permette di cambiare le scorciatoie della tastiera per le funzioni di Klipper. Puoi cambiare ogni scorciatoia in una di queste tre opzioni:

#### **Nessuno**

L'azione selezionata non può essere attivata direttamente dalla tastiera

#### **Predefinito**

L'azione selezionata usa il tasto predefinito di Klipper. Queste sono le scorciatoie a cui si fa riferimento in questo manuale.

#### **Personalizzato**

L'azione selezionata è assegnata al tasto che hai scelto.

Per scegliere un tasto personalizzato per l'azione selezionata, fai clic su **Personalizzato** e quindi su **Nessuno**. Ora premi sulla tastiera la combinazione di tasti desiderata, come nelle altre applicazioni KDE.

Se imposti una scorciatoia per **Apri Klipper alla posizione del mouse**, premere questa scorciatoia aprirà il menu a comparsa di Klipper alla posizione del mouse, invece che alla posizione predefinita (nel pannello di Plasma). Utile se usi più il mouse che la tastiera.

## <span id="page-11-0"></span>**Capitolo 4**

## **Riconoscimenti e licenza**

Klipper

Copyright del programma 1998 Andrew Stanley-Jones [asj@cban.com](mailto:asj@cban.com)

Copyright del programma 1998-2000 Carsten Pfeiffer [pfeiffer@kde.org](mailto:pfeiffer@kde.org)

Attualmente mantenuto da Esben Mose Hansen. Per i dettagli su come contattarlo guarda [http://mosehansen.dk/about.](http://mosehansen.dk/about)

Copyright della documentazione 2000-2005 Philip Rodrigues [phil@kde.org](mailto:phil@kde.org)

Traduzione italiana di Vincenzo Reale [smart2128vr@gmail.com](mailto:smart2128vr@gmail.com)

Traduzione italiana di Pino Toscano [toscano.pino@tiscali.it](mailto:toscano.pino@tiscali.it)

Questa documentazione è concessa in licenza sotto i termini della [GNU Free Documentation](fdl-license.html) [License.](fdl-license.html)

Questo programma è concesso in licenza sotto i termini della [GNU General Public License.](gpl-translated.html)